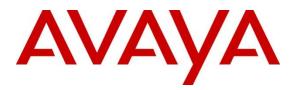

# **Avaya Solution & Interoperability Test Lab**

# Application Notes for Configuring Frox Communication Atiras 7.3 with Avaya Aura® Communication Manager 6.2 -Issue 1.0

#### Abstract

These Application Notes describe the configuration steps required for Avaya Aura® Communication Manager and Frox Communications Atiras.

Information in these Application Notes has been obtained through DevConnect compliance testing and additional technical discussions. Testing was conducted via the DevConnect Program at the Avaya Solution and Interoperability Test Lab.

#### **Table of Contents**

| 1. Introduction       3         2. General Test Approach and Test Results       3         2.1. Interoperability Compliance Testing       4         2.2. Test Results       4         2.3. Support       4         3. Reference Configuration       5         4. Equipment and Software Validated       6         5. Configuration of Avaya Aura® Communication Manager       7         5.1. Create Node Name for the AES       8         5.2. Create a CTI Link to the AES       9 |
|----------------------------------------------------------------------------------------------------|
| 2.1. Interoperability Compliance Testing                                                                                                    |
| 2.2. Test Results       4         2.3. Support       4         3. Reference Configuration       5         4. Equipment and Software Validated       6         5. Configuration of Avaya Aura® Communication Manager       7         5.1. Create Node Name for the AES       8                                                                                                    |
| 2.3.Support43.Reference Configuration54.Equipment and Software Validated65.Configuration of Avaya Aura® Communication Manager75.1.Create Node Name for the AES8                                                                                                    |
| <ol> <li>Reference Configuration</li></ol>                                                                                                    |
| <ul> <li>4. Equipment and Software Validated</li></ul>                                                                                                    |
| <ol> <li>Configuration of Avaya Aura® Communication Manager</li></ol>                                                                                                    |
| 5.1. Create Node Name for the AES                                                                                                    |
|                                                                                                    |
| 5.2. Create a CTI Link to the AES                                                                                                    |
|                                                                                                    |
| 5.3. Define the AES Link                                                                                                    |
| 5.4. Configure Attendant Station                                                                                                    |
| 5.5. Add Vector for Atiras Attendant Console                                                                                                    |
| 5.6. Configure VDN for Atiras Attendant Console                                                                                                    |
| 6. Configuration of Avaya Aura® Application Enablement Services                                                                                                    |
| 6.1. Logging into the Application Enablement Services                                                                                                    |
| 6.2. Verify Avaya Application Enablement Services License                                                                                                    |
| 6.3. Create a Communication Manager Switch Connection                                                                                                    |
| 6.4. Create a TSAPI Link 19                                                                                                    |
| 6.5. Create CTI User                                                                                                    |
| 6.6. Configure DMCC Port                                                                                                    |
| 7. Configuration of Atiras Attendant Console module                                                                                                    |
| 7.1. Synchronize VDN and Vector                                                                                                    |
| 7.2. Associate Attendant extension with Atiras (Frox) Attendant Console                                                                                                    |
| 7.3. Create a Super User for the Attendant                                                                                                    |
| 7.4. Configuration Atiras Attendant Console                                                                                                    |
| 7.5. Configure Atiras Attendant Console to connect to Avaya Application Enablement                                                                                                    |
| Services                                                                                                    |
| 7.6. Restart the Nms Attendant Console                                                                                                    |
| 8. Configuration Atiras Configuration module                                                                                                    |
| 8.1. Configure Avaya Aura Communication Manager                                                                                                    |
| 8.2. Synchronize Telephony functions                                                                                                    |
| 8.3. Configure Atiras for Avaya Session Manager 50                                                                                                    |
| 8.4. Synchronize Session Manager                                                                                                    |
| 8.5. Configure Atiras for Avaya Message Storage Server                                                                                                    |
| 8.6. Synchronize Avaya Message Storage Server                                                                                                    |
| 9. Verification Steps                                                                                                    |
| 9.1. Verify Avaya Aura® Communication Manager CTI Service State                                                                                                    |
| 9.2. Verify Avaya Aura® Application Enablement Services DMCC                                                                                                    |
| 9.3. Verify Atiras Attendant Console extension is assigned to the Attendant                                                                                                    |
| 9.4. Verify Atiras Configuration module synchronization status                                                                                                    |
| 10. Conclusion                                                                                                    |
| 11. Additional References                                                                                                    |

| MC; Reviewed: | Solution & Interoperability Test Lab Application Notes | 2 of 65         |
|---------------|--------------------------------------------------------|-----------------|
| SPOC 5/1/2013 | ©2013 Avaya Inc. All Rights Reserved.                  | Atiras7_3_CM6_2 |

# 1. Introduction

These Application Notes describe the configuration steps to integrate Frox Communications Atiras (Atiras) with Avaya Aura® Communication Manager (CM) and Avaya Aura® Application Enablement Services (AES). The Atiras Plus network management system is an extension to Private Branch Exchange (PBX) systems. Atiras is a modular software package with which can take full advantage of the options offered by the PBX. Atiras simplifies everyday telephone tasks and makes information available which allows optimization of the system management and provisioning. The Atiras functions are divided into modules which may be used individually or combined, as required. Based on Microsoft Windows computer systems, Atiras is able to support and relieve the central office in switching calls, preparing operating data and creating call charge data reports. The client/server structure enables the software components to be installed decentralized on each staff member's PC. The main components are installed on a Windows Server, which is also responsible for the communication with the PBXs. In addition, a Web client enables access to important Atiras functions by using any browser. During compliance testing, only the Atiras Configuration and Attendant Console modules were tested. The Atiras Configuration module enables the user to Add, Change and Delete stations and voice mailboxes on Communication Manager and Avaya Aura® Messaging (AAM). Session Initialization Protocol (SIP) stations can also be administered via the Avaya Aura® System Manager. The Atiras Attendant Console module is a Windows-based server/client system with an integrated central database. The server installation can also be used as a client with single-user systems, a specific server is not required in this case. Access to the various telephone directories can be restricted via user groups. Predefined query filters can also be configured for each user group to automatically control access to certain data. Note: The Attendant Console station must be H.323

## 2. General Test Approach and Test Results

The general test approach was to configure the Atiras Attendant Console module to communicate to the Communication Manager via the AES) as implemented on a customer site. The Atiras Configuration module was configured to integrate with the Communication Manager and System Manager also as implemented on a customer site. See **Figure 1** for a network diagram. The interoperability compliance test included both feature functionality and serviceability tests.

DevConnect Compliance Testing is conducted jointly by Avaya and DevConnect members. The jointly-defined test plan focuses on exercising APIs and/or standards-based interfaces pertinent to the interoperability of the tested products and their functionalities. DevConnect Compliance Testing is not intended to substitute full product performance or feature testing performed by DevConnect members, nor is it to be construed as an endorsement by Avaya of the suitability or completeness of a DevConnect member's solution.

## 2.1. Interoperability Compliance Testing

Feature functionality testing included: Atiras Attendant Console module

- Answer internal/external calls
- Calls to internal/external numbers
- Calls using telephone book
- Supervised and unsupervised transfers
- Conference calls

Atiras Configuration module

- Verify synchronization between Atiras and Communication Manager
- Verify synchronization between Atiras and Aura Messaging
- Add/Change/Delete Analog/Digital/IP stations (H323 and SIP)
- Add/Change/Delete Voice mail boxes
- Add/Change/Delete Speed Call lists
- Add/Change/Delete Hunt/Pickup groups
- Schedule jobs

Miscellaneous

- AES disconnect/reconnection
- Restart failed job synchronization

#### 2.2. Test Results

Tests were performed to insure full interoperability between Atiras and the Communication Manager. The tests were all functional in nature and performance testing was not included. All the test cases passed successfully.

#### 2.3. Support

Technical support for Frox Communications products can be found as follows: <u>http://www.frox.com/en/10052/Contact.html</u>

# 3. Reference Configuration

**Figure 1** illustrates the network topology used during compliance testing. The Avaya solution consists of Avaya Aura® Communication Manager, Avaya Aura® System Manager, Avaya Aura® Session Manager, Avaya Application Enablement Services, Avaya Modular Messaging and a G650 Gateway. The Atiras Attendant Console had Computer-telephony Integration (CTI) control of the Attendant station using Telephony Server Application Programming Interface (TSAPI) on the Application Enablement Services. An Avaya 9630G was used as the Attendant station. Inbound and outbound calls to the PSTN were made via a G650 Media Gateway. Avaya 9640G, 9630 (H323), 9630 (SIP) and 2420 (Digital Deskphones were used as endpoints during compliance testing.

There is no configuration required on the Communication Manager or System Manager to interoperate with the Atiras Configuration module other than a Communication and System Manager user.

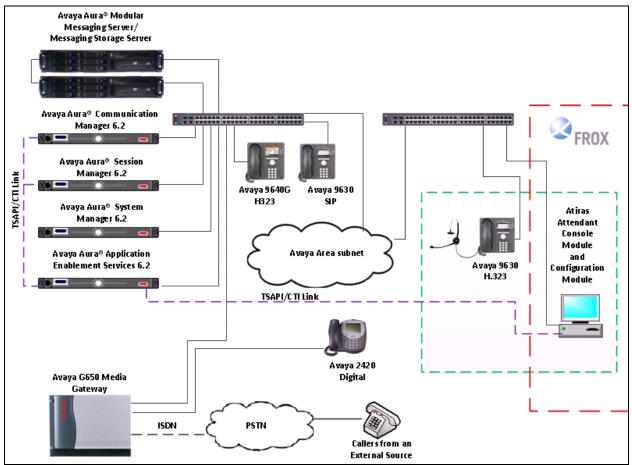

Figure 1: Avaya Aura® Communication Manager and Application Enablement Services Atiras Reference Configuration

# 4. Equipment and Software Validated

The following equipment and software were used for the sample configuration provided:

| Avaya Equipment                                    | Software / Firmware Version             |
|----------------------------------------------------|-----------------------------------------|
| Avaya Aura® Communication Manager                  | R6.2 Version 06.2-02.0.823.0            |
| running on Avaya S8800 Server                      |                                         |
| Avaya Aura® Application Enablement Services        | R6.2 Build r6-2-18-0                    |
| running on Avaya S8800 Server                      |                                         |
| Avaya Aura <sup>®</sup> System Manager running on  | R6.2 SP4 Build 6.2.0.0.15669-6.2.12.408 |
| Avaya S8800 Server                                 | Software Update Revision 6.2.16.1.1993  |
| Avaya Aura <sup>®</sup> Session Manager running on | R6.2 Version 6.2.3.0.623006             |
| Avaya S8800 Server                                 |                                         |
| Avaya Modular Messaging running on S3500           | 5.2 Patch 8                             |
| Servers                                            | MAS - 9.2.150.13                        |
| Avaya G650 Media Gateway                           |                                         |
| • TN2602AP                                         | HW8 FW61                                |
| • TN799DP                                          | HW01 FW040                              |
| Avaya Telephones                                   |                                         |
| • 9640G (SIP)                                      | 2.6.84                                  |
| • 9630G (H323)                                     | S3.1055                                 |
| • 2420D                                            | 6                                       |
| Frox Communications Equipment                      | Software / Firmware Version             |
| Atiras running on Windows server 2008 R2           | Atiras 7.3                              |
| SP1                                                |                                         |

# 5. Configuration of Avaya Aura® Communication Manager

Configuration and verification operations on the Communication Manager illustrated in this section were all performed using Avaya Site Administrator Emulation Mode. The information provided in this section describes the configuration of Communication Manager for this solution. It is implied a working system is already in place including a Communication Manager user for Atiras. For all other provisioning information such as initial installation and configuration, please refer to the product documentation in **Section 11**. The configuration operations described in this section can be summarized as follows:

- Create Node Name for the AES
- Create a CTI Link to the AES
- Define the AES Link
- Configure Attendant station
- Add Vector for Atiras Attendant Console
- Configure VDN for Atiras Attendant Console

**Note:** There is no configuration required on the Communication Manager to interoperate with the Atiras Configuration module other than a Communication Manager user.

#### 5.1. Create Node Name for the AES

A Node Name needs to be created to associate the Communication Manager with the AES. Use the **change node-names ip** command to configure the following: Page **1** 

• Name Enter an informative name i.e. aesserver62

• **IP address** Enter the IP address of the **AES** (10.10.16.96)

Press **f3** button to save the new settings.

```
change node-names ip
 Page 1 of 2
                                                          IP NODE NAMES

        Name
        IP Address

        KOFAX
        10.10.16.69

        aesserver62
        10.10.16.96

        calacsy
        10.10.60.51

        10.10.16.31

                           10.10.16.31
 clan
Cms10.10.16.142default0.0.0.0devconiq52all10.10.16.125gateway10.10.16.1medprotn230210.10.16.32procr10.10.16.144
 cmm
                           10.10.16.142
 procr6
sm62fo
                             ::
                            10.10.16.157
 sm62sigint 10.10.16.148
                            10.10.16.101
 tiger
 ( 15 of 15 administered node-names were displayed )
 Use 'list node-names' command to see all the administered node-
 names
 Use 'change node-names ip xxx' to change a node-name 'xxx' or add
 a node-name
```

## 5.2. Create a CTI Link to the AES

A CTI Link needs to be created to enable the Communiation Manager interoperate with the AES. Use the **add cti-link** command to configure the following: (during compliance testing cti link 1 was added)

Page 1

- **Extension** Enter the extension that will be used to call the Atiras Attendant Console (during compliance testing extension 5899 was used)
- **TYPE** Enter **ADJ-IP**
- Name Enter aesserver62 (as created in Section 5.1)

Press **f3** button to save the new settings.

```
add cti-link 1 Page 1 of 3

CTI LINK

CTI Link: 1

Extension: 5899

Type: ADJ-IP COR: 1

Name: aesserver62
```

#### 5.3. Define the AES Link

To define the AES link use the **change ip-services** command and enter the following: Page **1** 

- Type Enter AESVCS
- Enabled Enter y
- Local Node Enter procr
- **Port** Enter **8765**

| change ip-services |         |       |    |          |         |        |
|--------------------|---------|-------|----|----------|---------|--------|
| Page 1 of          | 4       |       |    |          |         |        |
|                    |         |       |    |          |         |        |
|                    |         |       | ΙP | SERVICES |         |        |
| Service            | Enabled | Local |    | Local    | Remote  | Remote |
| Туре               |         | Node  |    | Port     | Node    | Port   |
| AESVCS             | у рі    | cocr  |    | 8765     |         |        |
| PMS                | pı      | cocr  |    | 0        | tiger   | 5004   |
| CDR1               | pı      | cocr  |    | 0        | calacsy | 9001   |

Navigate to **Page 4** and enter the following:

- Server ID Enter 1
- AE Services Enter aesserver62 (The node created in section 5.1)
- **Password** Enter a password. This password will be used in **Section 6.3** to enable the AES to communicate with the Communication Manager.

Press **f3** button to save the new settings.

| change ip-servi | ces | A                  | AE Services Adminis | - 3 -   | 4 | of  | 4    |
|-----------------|-----|--------------------|---------------------|---------|---|-----|------|
| Server ID       | AE  | Services<br>Server | Password            | Enabled |   | Sta | atus |
| 1:              | ae  | esserver62         | *                   | У       |   | in  | use  |

#### 5.4. Configure Attendant Station

The only distinctive requirement which the station to be used as the Attendant Console requires is that it must have 3 **BUTTON ASSIGNMENTS** for call appearances. To add the attendant station use the **change add station** command. The station configured during compliance testing (6001) is shown in the section below.

| add station 6001 |                            | Page     | 1      | of   | 5 |
|------------------|----------------------------|----------|--------|------|---|
|                  | STATION                    |          |        |      |   |
|                  |                            |          |        |      |   |
| Extension: 6001  | Lock Messages? n           |          |        | BCC: | 0 |
| Type: 9630       | Security Code: *           |          |        | TN:  |   |
|                  | -                          |          |        |      |   |
|                  | Coverage Path 1:           |          |        | COR: |   |
| Name: Extn.6001  | Coverage Path 2:           |          |        | COS: | 1 |
|                  | Hunt-to Station:           |          |        |      |   |
| STATION OPTIONS  |                            |          |        |      |   |
|                  | Time of Day Lock Table:    |          |        |      |   |
| Loss Group: 19   | Personalized Ringi         | na Datta | rn     | • 1  |   |
| 1033 GIOUP. 19   |                            | ng lacte | - 11 - | • -  |   |
|                  | Message Lamp Ext: 6001     |          |        |      |   |
| Speakerphone:    | 2-way Mute Butto           | n Enable | ed?    | У    |   |
| Display Langua   | ge: english Butto          | n Module | es:    | 0    |   |
| 1 1 5            | Survivable GK Node Name:   |          |        |      |   |
| Survivable COF   | R: internal Media (        | omplex   | Evt    | •    |   |
|                  |                            | -        |        |      |   |
| Survivable Trunk | Dest? y                    | IP SoftP | non    | e: n |   |
|                  |                            |          |        |      |   |
|                  | IP Video? n                |          |        |      |   |
| Short/Pref       | ixed Registration Allowed: | default  |        |      |   |
|                  |                            |          |        |      |   |
|                  | Customizable Labels? y     |          |        |      |   |
|                  | Cuscomizable Labels: y     |          |        |      |   |

| add station 6001                | Page 2 of 5                         |
|---------------------------------|-------------------------------------|
| STA                             | TION                                |
| FEATURE OPTIONS                 |                                     |
| LWC Reception: spe Auto         | Select Any Idle Appearance? n       |
| LWC Activation? y               | Coverage Msg Retrieval? y           |
| LWC Log External Calls? n       | Auto Answer: none                   |
| CDR Privacy? n                  | Data Restriction? n                 |
| Redirect Notification? y        | Idle Appearance Preference? n       |
| Per Button Ring Control? n      | Bridged Idle Line Preference? n     |
| Bridged Call Alerting? n        | Restrict Last Appearance? y         |
| Active Station                  | Ringing: single                     |
| EMU Login                       | Allowed? n                          |
| H.320 Conversion? n Per Stat    | ion CPN - Send Calling Number? y    |
| Service Link Mode: as-needed    | EC500 State: enabled                |
| Multimedia Mode: enhanced       | Audible Message Waiting? n          |
| MWI Served User Type:           | Display Client Redirection? n       |
| AUDIX Name: Sel                 | ect Last Used Appearance? n         |
| Coverage Afte                   | r Forwarding? s                     |
| Multimedia E                    | arly Answer? n                      |
| Direct IP-IP Aud                | lio Connections? y                  |
| Emergency Location Ext: 6001 Al | ways Use? n IP Audio Hairpinning? n |

add station 6001 3 of 5 Page STATION Conf/Trans on Primary Appearance? n Bridged Appearance Origination Restriction? n Call Appearance Display Format: disp-param-default IP Phone Group ID: Enhanced Callr-Info Display for 1-Line Phones? n ENHANCED CALL FORWARDING Forwarded Destination Active Unconditional For Internal Calls To: n External Calls To: n Busy For Internal Calls To: n External Calls To: n No Reply For Internal Calls To: n External Calls To: n

SAC/CF Override: n

| add station 6001         | Page              | 4 of 5         |
|--------------------------|-------------------|----------------|
|                          | STATION           |                |
|                          | SITE DATA         |                |
| Room:                    |                   | Headset? n     |
| Jack:                    |                   |                |
|                          |                   | Speaker? n     |
| Cable:                   |                   | Mounting: d    |
| Floor:                   |                   | Cord Length: 0 |
| Building:                |                   | Set Color:     |
|                          |                   |                |
| ABBREVIATED DIALING      |                   |                |
| List1: enhanced 1        | Tiat2. avatom     | List3:         |
| LISUI: ennanced I        | List2: system     | TTRC2:         |
|                          | personal 1        |                |
|                          |                   |                |
|                          |                   |                |
|                          |                   |                |
|                          |                   |                |
| BUTTON ASSIGNMENTS       |                   |                |
|                          |                   | ~              |
| 1: call-appr             | 5: auto-in        | Grp:           |
| 2: call-appr             | 6: aux-work       | RC: 1 Grp: 1   |
| 3: call-appr             | 7: aux-work       | RC: 3 Grp: 1   |
| 4: abrv-dial List: 1 DC: | 002 8: after-call | Grp:           |
|                          |                   | - 1            |
| noi oo moi l             |                   |                |
| voice-mail               |                   |                |

| add station 6001   | STATION | Page | 5 of | £5 |
|--------------------|---------|------|------|----|
| BUTTON ASSIGNMENTS |         |      |      |    |
| 9:<br>10:          |         |      |      |    |
| 11:                |         |      |      |    |
| 12:<br>13:         |         |      |      |    |
| 14:                |         |      |      |    |
| 15:<br>16:         |         |      |      |    |
| 17:                |         |      |      |    |
| 18:<br>19:         |         |      |      |    |
| 20:                |         |      |      |    |
| 21:<br>22:         |         |      |      |    |
| 23:                |         |      |      |    |
| 24:                |         |      |      |    |

## 5.5. Add Vector for Atiras Attendant Console

To add a vector for the Atiras Attendant use the **add vector** command and enter the following: (Vector 666 was used during compliance testing)

Page 1

- Name Enter an informative name (i.e. **Frox**)
- Line 1 Enter wait-time 2 secs hearing ringback
- Line 2 Enter adjunct routing link 1 (CTI Link configured in Section 5.2)
- Line 3 Enter wait-time 600 secs hearing ringback

Press **f3** button to save the new settings.

```
add vector 666
                                                          1 of
                                                                 6
                                                  Page
                             CALL VECTOR
    Number: 666
                           Name: Frox
Multimedia? y Attendant Vectoring? n Meet-me Conf? n
                                                             Lock? n
Basic? y EAS? y G3V4 Enhanced? y ANI/II-Digits? y ASAI Routing? y
Prompting? y LAI? y G3V4 Adv Route? y CINFO? y BSR? Y Holidays? y
Variables? y 3.0 Enhanced? y
               2 secs hearing ringback
01 wait-time
02 adjunct routing link 1
03 wait-time 600 secs hearing ringback
04
05
06
07
08
09
10
11
12
```

## 5.6. Configure VDN for Atiras Attendant Console

To add a VDN for the Atiras Attendant use the **add VDN** command and enter the following: (Vector 666 was used during compliance testing)

Page 1

- Name Enter an informative name (i.e. Atirasattendant)
- Destination Section 5.5)

Enter **Vector Number 666** (Vector as configured in

Section 5.5)
Attendant Vectoring?

• Attendant Vectoring? Enter n

Press **f3** button to save the new settings.

```
add vdn 6666
                                                Page
                                                       1 of
                                                              3
                     VECTOR DIRECTORY NUMBER
                         Extension: 6666
                      Name*: Atirasattendant
              Destination: Vector Number
                                                 666
                      Attendant Vectoring? n
                     Meet-me Conferencing? n
                      Allow VDN Override? n
                              COR: 1
                              TN*: 1
                          Measured: none
                 VDN of Origin Annc. Extension*:
                           1st Skill*:
                           2nd Skill*:
                            3rd Skill*:
 Follows VDN Override Rules
```

# 6. Configuration of Avaya Aura® Application Enablement Services

This section provides the procedures for configuring Avaya Application Enablement Services. It is implied a working AES is already in place and the Security Database (SDB) is configured. For all other provisioning information such as initial installation and configuration, please refer to the product documentation in **Section 11**. The configuration operations described in this section can be summarized as follows:

- Logging into Application Enablement Services
- Verify Avaya Application Enablement Services License
- Create a Communication Manager Switch Connection
- Create a TSAPI Link
- Create CTI User
- Configure DMCC Port

#### 6.1. Logging into the Application Enablement Services

To access the OAM web-based interface of the Application Enablement Services Server use the URL <u>http://x.x.x.x</u>, where x. x. x is the selected IP address of AES. The Management console is displayed. Log in using the appropriate credentials.

| avaya | Application Enablement Services<br>Management Console   |      |
|-------|---------------------------------------------------------|------|
|       | Please login here:<br>Username<br>Password<br>Login     | Help |
|       | © Copyright © 2009-2010 Avaya Inc. All Rights Reserved. |      |

#### 6.2. Verify Avaya Application Enablement Services License

Select **AE Services** on the left pane and verify that the **TSAPI Service** is licensed by ensuring that **TSAPI Service** is in the list of services and that the **License Mode** is showing **NORMAL MODE**.

| Αναγα                                                                                                    | Application Enablement Services<br>Management Console                                                                                                    |                                      | Welcome: User craft<br>Last login: Thu Jan 31 14:06:18 2013 fro<br>Number of prior failed login attempts: 0<br>HostName/IP: aesserver62/10.10.16.96<br>Server Offer Type: TURNKEY<br>SW Version: r6-2-0.18-0<br>Server Date and Time: Tue Feb 26 07:47 |              |                     |
|----------------------------------------------------------------------------------------------------|----------------------------------------------------------------------------------------------------|--------------------------------------|----------------------------------------------------------------------------------------------------|--------------|---------------------|
| AE Services                                                                                                  |                                                                                                    |                                      |                                                                                                    |              | Home   Help   Logou |
|                                                                                                    | AE Services<br>IMPORTANT: AE Services must be restarted for<br>Changes to the Security Database do not requir                                                                                               |                                      | ake effect.                                                                                                    |              |                     |
| ▶ SMS                                                                                                    | Service                                                                                                    | Status                               | State                                                                                                    | License Mode | Cause*              |
| > TSAPI                                                                                                    | ASAI Link Manager                                                                                                    | N/A                                  | Running                                                                                                    | N/A          | N/A                 |
| ▶ TWS                                                                                                    | CVLAN Service                                                                                                    | ONLINE                               | Running                                                                                                    | NORMAL MODE  | N/A                 |
| Communication Manager<br>Interface                                                                           | DLG Service                                                                                                    | OFFLINE                              | Running                                                                                                    | N/A          | N/A                 |
| Licensing                                                                                                    | DMCC Service                                                                                                    | ONLINE                               | Running                                                                                                    | NORMAL MODE  | N/A                 |
| Maintenance                                                                                                  | TSAPI Service                                                                                                    | ONLINE                               | Running                                                                                                    | NORMAL MODE  | N/A                 |
|                                                                                                    | Transport Layer Service                                                                                                    | N/A                                  | Running                                                                                                    | N/A          | N/A                 |
| <ul> <li>Networking</li> <li>Security</li> <li>Status</li> <li>User Management</li> <li>Utilities</li> </ul> | For status on actual services, please use <u>Status and</u><br>* For more detail, please mouse over the Cause, you'll s<br>License Information<br>You are licensed to run Application Enablement (CTI) rele | see the tooltip, or go to help page. |                                                                                                    |              |                     |
| ▶ Help                                                                                                    | Convrint @                                                                                                    | 2009-2012 Avaya Inc. All Rights      | Reserved.                                                                                                    |              |                     |

### 6.3. Create a Communication Manager Switch Connection

A Communication Manager Switch Connection needs to be created to enable the AES to communicate with the Communication Manager. Select **Communication Manager interface**.

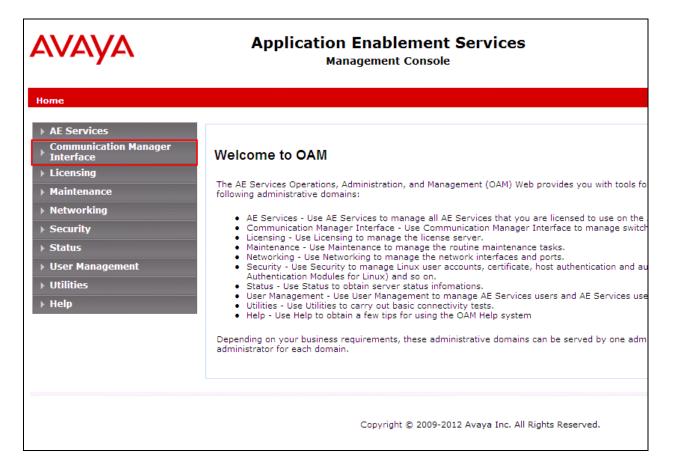

Select **Switch Connections** and enter an informative name for Communication Manager (i.e. CM62). Click on the **Add Connection** button.

| AVAYA                                                                                                    | Application Enablement Services<br>Management Console                                                                                                    |  |  |  |
|----------------------------------------------------------------------------------------------------|----------------------------------------------------------------------------------------------------|--|--|--|
| Communication Manager Interfa                                                                                                    | ce   Switch Connections                                                                                                    |  |  |  |
| <ul> <li>&gt; AE Services</li> <li>Communication Manager<br/>Interface</li> <li>Switch Connections</li> <li>&gt; Dial Plan</li> <li>&gt; Licensing</li> <li>&gt; Maintenance</li> <li>&gt; Networking</li> </ul> | Switch Connections         CM62       Add Connection         Connection Name       Processor Ethernet         Edit Connection       Edit PE/CLAN IPs       Edit H.323 Gatekeeper |  |  |  |
| <ul> <li>&gt; Security</li> <li>&gt; Status</li> <li>&gt; User Management</li> <li>&gt; Utilities</li> <li>&gt; Help</li> </ul>                                                                                  |                                                                                                    |  |  |  |

Once the **Connection Details** window opens enter the **Switch Password** as was configured in **Section 5.3** then **Confirm Switch Password** Click on the **Apply** button.

| Αναγα                                                                        | Application Enablement Services<br>Management Console |    |                  |  |  |  |
|------------------------------------------------------------------------------|-------------------------------------------------------|----|------------------|--|--|--|
| Communication Manager Interface                                              | e   Switch Connections                                |    |                  |  |  |  |
| <ul> <li>AE Services</li> <li>Communication Manager<br/>Interface</li> </ul> | Connection Details - CM                               | 62 |                  |  |  |  |
| Switch Connections                                                           | Switch Password                                       |    | ]                |  |  |  |
| Dial Plan                                                                    | Confirm Switch Password                               |    |                  |  |  |  |
| <ul><li>Licensing</li><li>Maintenance</li></ul>                              | Msg Period<br>SSL                                     | 30 | Minutes (1 - 72) |  |  |  |
| ▶ Networking                                                                 | Processor Ethernet                                    |    |                  |  |  |  |
| ▶ Security                                                                   | Apply Cancel                                          |    |                  |  |  |  |
| ► Status                                                                     |                                                       |    |                  |  |  |  |
| <ul> <li>User Management</li> <li>Utilities</li> </ul>                       |                                                       |    |                  |  |  |  |
| <ul><li>Help</li></ul>                                                       |                                                       |    |                  |  |  |  |

## 6.4. Create a TSAPI Link

A TSAPI Link needs to be created to interoperate with the Atiras. Navigate to **AE Services**  $\rightarrow$  **TSAPI**  $\rightarrow$  **TSAPI Links** and click on the **Add Link** button.

| AVAYA                              | Application Enablement Services<br>Management Console | •   |
|------------------------------------|-------------------------------------------------------|-----|
| AE Services   TSAPI   TSAPI Link   | 5                                                     |     |
| ▼ AE Services                      |                                                       |     |
| ▶ CVLAN                            | TSAPI Links                                           |     |
| ▶ DLG                              | Link Switch Connection                                | Swi |
| > DMCC                             |                                                       |     |
| ▶ SMS                              |                                                       |     |
| ▼ TSAPI                            | Add Link Edit Link Delete Link                        |     |
| TSAPI Links     TSAPI Properties   |                                                       |     |
| ▶ TWS                              |                                                       |     |
| Communication Manager<br>Interface |                                                       |     |

Once the Add TSAPI Links window opens enter the following:

- Select CM62 from the Switch Connection dropdown box. (The Switch connection as created in Section 6.3)
- Select 1 from the Switch CTI Link Number dropdown box. (The CTI link as created in Section 5.2)

Click on the **Apply Changes** button.

| Αναγα                                | Application Enablement Services<br>Management Console |
|--------------------------------------|-------------------------------------------------------|
| AE Services   TSAPI   TSAPI Link     | cs                                                    |
|                                      | •                                                     |
| ▼ AE Services                        |                                                       |
| > CVLAN                              | Add TSAPI Links                                       |
| ▶ DLG                                | Link 1 V                                              |
| ▶ DMCC                               | Switch Connection CM62 V                              |
| ▶ SMS                                | Switch CTI Link Number 1 💌                            |
| ▼ TSAPI                              | ASAI Link Version 4 🗸                                 |
| TSAPI Links                          | Security Unencrypted 💌                                |
| <ul> <li>TSAPI Properties</li> </ul> | Apply Changes Cancel Changes                          |
| ▶ TWS                                |                                                       |
| Communication Manager                |                                                       |

#### 6.5. Create CTI User

Navigate to User Manager  $\rightarrow$  User Admin, then select Add User. On the Add User screen enter the following:

- Enter a **User Id**: in this case **ctiuser**, This ID will be required for the Atiras configuration.
- Enter a **Common Name**: in this case **ctiuser**
- Enter a **Surname:** in this case **ctiuser**
- Enter a User Password: This password will be required for the Atiras configuration.
- Enter the password again for **Confirm Password**
- Select userservice.useradmin from the Avaya Role dropdown box.
- Select **Yes** from the **CT User** dropdown box.

Click **Apply** at the bottom of the screen (not shown below)

| User Management   User Admin   A                                                                | Add User                                                        |                         |
|-------------------------------------------------------------------------------------------------|-----------------------------------------------------------------|-------------------------|
| <ul> <li>AE Services</li> <li>Communication Manager</li> <li>Interface</li> </ul>               | Add User                                                        |                         |
| <ul><li>Licensing</li><li>Maintenance</li></ul>                                                 | Fields marked with * can r<br>* User Id                         | ctiuser                 |
| <ul> <li>Networking</li> <li>Security</li> </ul>                                                | * Common Name<br>* Surname<br>* User Password                   | ctiuser                 |
| ▶ Status<br>▼User Management                                                                    | * Oser Password<br>* Confirm Password<br>Admin Note             | •••••                   |
| Service Admin                                                                                   | Admin Note<br>Avaya Role                                        | userservice.useradmin 👻 |
| User Admin     Add User     Change User Password     List All Users                             | Business Category<br>Car License<br>CM Home<br>Css Home         |                         |
| <ul> <li>Modify Default Users</li> <li>Search Users</li> <li>Utilities</li> <li>Help</li> </ul> | CT User<br>Department Number<br>Display Name<br>Employee Number | Yes 💌                   |

### 6.6. Configure DMCC Port

On the AES Management Console navigate to **Networking**  $\rightarrow$  **Ports**. In the **DMCC Server Ports** area Enter the **Unencrypted Port** and click on the **Enabled** radio button. During compliance testing, the **Unencrypted Port** was set to **4721**. Click the **Apply Changes** button (not shown) at the bottom of the screen to complete the process.

| avaya                                               | Application Enablement Services<br>Management Console |                                       |              |                    | Welcome: User craft<br>Last login: Thu Jul 12 08:40:47 2012 from 192.168.10.104<br>HostWame/IP: aes1/192.168.10.41<br>Server Offer Type: VIRTUAL_APPLIANCE<br>SW Version: r6-1-1-30-0 |
|-----------------------------------------------------|-------------------------------------------------------|---------------------------------------|--------------|--------------------|----------------------------------------------------------------------------------------------------|
| Networking  Ports                                   |                                                       |                                       |              |                    | Home   Help   Logout                                                                                                    |
| AE Services     Communication Manager     Interface | Ports                                                 |                                       |              |                    |                                                                                                    |
| Licensing                                           | CVLAN Ports                                           |                                       |              | Enabled Disabled   |                                                                                                    |
| <ul> <li>Maintenance</li> <li>Networking</li> </ul> |                                                       | Unencrypted TCP Port                  | 9999         | • •                |                                                                                                    |
| AE Service IP (Local IP)                            |                                                       | Encrypted TCP Port                    | 9998         | •                  |                                                                                                    |
| Network Configure                                   |                                                       |                                       |              |                    |                                                                                                    |
| Ports                                               | DLG Port                                              | TCP Port                              | 5678         |                    |                                                                                                    |
| TCP Settings                                        | TSAPI Ports                                           |                                       |              | Enabled Disabled   |                                                                                                    |
| ▶ Security                                          |                                                       | TSAPI Service Port                    | 450          | $\odot$ $\bigcirc$ |                                                                                                    |
| ▶ Status                                            |                                                       | Local TLINK Ports                     |              |                    |                                                                                                    |
| ▶ User Management                                   |                                                       | TCP Port Min<br>TCP Port Max          | 1024<br>1039 |                    |                                                                                                    |
| ▶ Utilities                                         |                                                       | Unencrypted TLINK Ports               |              |                    |                                                                                                    |
| → Help                                              |                                                       | TCP Port Min                          | 1050         |                    |                                                                                                    |
|                                                     |                                                       | TCP Port Max                          | 1065         |                    |                                                                                                    |
|                                                     |                                                       | Encrypted TLINK Ports<br>TCP Port Min | 1066         |                    |                                                                                                    |
|                                                     |                                                       |                                       |              |                    |                                                                                                    |
|                                                     |                                                       | TCP Port Max                          | 1081         |                    |                                                                                                    |
|                                                     | DMCC Server Ports                                     |                                       |              | Enabled Disabled   |                                                                                                    |
|                                                     |                                                       | Unencrypted Port                      | 4721         | $\odot$ $\bigcirc$ |                                                                                                    |
|                                                     |                                                       | Encrypted Port                        | 4722         | $\odot$ $\bigcirc$ |                                                                                                    |
|                                                     |                                                       | TR/87 Port                            | 4723         | • •                |                                                                                                    |

Note: Although the TSAPI feature is used, the DMCC port is configured.

# 7. Configuration of Atiras Attendant Console module

This section describes the steps preformed to configure the Atiras Attendant Console module. It is implied that the Atiras s Attendant Console module software is already installed and licensed. For all other provisioning information such as initial installation and configuration, please refer to the product documentation in **Section 11**. The configuration operations described in this section can be summarized as follows:

- Synchronize VDN and Vector
- Associate Attendant extension with Atiras (Frox) Attendant Console
- Create a Super User for Attendant
- Configuration Atiras Attendant Console
- Configure Atiras Attendant Console to connect to Avaya Application Enablement Services
- Restart the Nms Attendant Console

### 7.1. Synchronize VDN and Vector

As part of the Atiras Attendant module configuration, the VDN and Vector must first be Synchronized. Navigate to Start  $\rightarrow$  All Programs  $\rightarrow$  Atiras  $\rightarrow$  atiras (not shown) and log in with the appropriate credentials. Once the Atiras Desktop opens, click on the Programs  $\rightarrow$ Display of operating data.

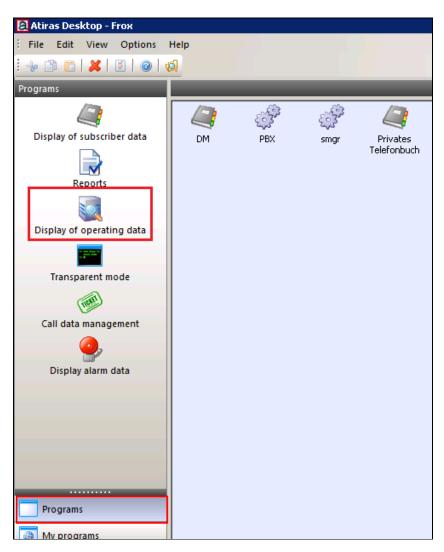

Once the **Display of operating data** window opens, navigate to **System objects**  $\rightarrow$  **ACM** and select **Telephony functions**  $\rightarrow$  **Synchronize**.

| 💐 Display of opera    | ating data         | _     |                      |            |         |               |     |
|-----------------------|--------------------|-------|----------------------|------------|---------|---------------|-----|
| File Edit View He     |                    |       |                      |            |         |               |     |
| 🔌 🔊 😰 🛛               |                    |       |                      |            |         |               |     |
| of Desktop            |                    |       | Field                | Ор         | eration | Value         |     |
| Special querie        |                    |       | umber range from     |            |         |               |     |
| System objec          | ts                 |       | umber range to       |            |         |               |     |
|                       |                    | Tel:N | umber<br> numbers    |            |         |               | _   |
|                       | New                | •     | X name               |            |         |               | -   |
| 🕀 ᡝ Listen            | Telephony function | s ▶   | Synchronize          |            |         |               | -   |
| 🕀 ᡝ 🗊 Eites           | Network functions  | ÷     | Call party displ     | lay progra | amming  |               |     |
| Jobs –                | Transparent mode.  |       | X/internal prefix    |            |         |               |     |
| ACM                   | mansparent mode.   |       | me                   |            |         |               | _   |
| ACIN                  | Inventory          |       | me of template<br>pe |            |         |               | _   |
|                       | Inventory by type  |       | atus of set          |            |         |               | _   |
|                       | Cut                |       | pgram status         |            |         |               | - 1 |
|                       | Сору               |       | st date of synch     |            |         |               |     |
|                       | Paste              |       |                      |            |         | 1             |     |
| Tel –<br>ico          | Delete             |       | Tel<br>PBX name      |            | sit     | Tel<br>e name |     |
|                       | Properties         |       |                      |            |         |               |     |
|                       |                    |       | -                    |            |         |               |     |
|                       |                    |       |                      |            |         |               |     |
|                       |                    |       |                      |            |         |               |     |
|                       |                    |       |                      |            |         |               |     |
|                       |                    |       |                      |            |         |               |     |
|                       |                    |       |                      |            |         |               |     |
|                       |                    |       |                      |            |         |               |     |
| •                     |                    |       |                      |            |         |               | ►   |
| Phone synchronization | ٦.                 |       |                      |            |         |               |     |

Once the **Synchronization wizard Selection** window opens, click the **VDN** and **Vector** check boxes followed by the **Next** button.

| Selecte | Туре                        | Descript 🔺                  |                    |
|---------|-----------------------------|-----------------------------|--------------------|
|         | AbbreviatedDialingGroup     | Abbreviated Dialing Group   | All telephone sets |
|         | AbbreviatedDialingPersonal  | Abbreviated Dialing Person: |                    |
|         | AliasStation                | AliasStation                | All other objects  |
| Γ       | Cabinet                     | Cabinet -                   |                    |
| Γ       | CoveragePath                | Coverage Path               | Accounts           |
|         | CoverageAnswerGroup         | Coverage Answer Group       |                    |
|         | HuntGroup                   | Hunt Group                  |                    |
| Γ       | PickUpGroup                 | Pickup Group                |                    |
| Γ       | MediaGateway                | Media Gateway               |                    |
|         | NodeNames                   | Node Names                  |                    |
|         | SiteData                    | Site Data                   |                    |
| •       | VDN                         | Virtual Dial Number(VDN)    |                    |
| ▼       | Vector                      | Vector                      |                    |
|         | 1408                        | Telephone set               |                    |
|         | 1416                        | Telephone set               |                    |
|         | 1603                        | Telephone set               |                    |
|         | 1608                        | Telephone set               |                    |
|         | 1616                        | Telephone set               |                    |
| Γ       | 16CC                        | Telephone set               |                    |
|         | 2410                        | Telephone set               |                    |
|         | 2420                        | Telephone set               |                    |
|         | 2500                        | Telephone set               |                    |
|         | 4620                        | Telenhone set               |                    |
| 🗖 On    | ıly synchronize new objects |                             |                    |

Once the **Synchronization wizard - Job - ACM** window opens, click on the **Immediate execution** radio button followed by the **Finish** button.

| Achronization wize<br>Execution type<br>Immediate exec<br>Batch execution | ution                                      |                                                                                   |   |
|---------------------------------------------------------------------------|--------------------------------------------|-----------------------------------------------------------------------------------|---|
|                                                                           |                                            |                                                                                   |   |
| Batch execution—<br>© once                                                | on:                                        | 17/01/2013 at: 09:24:00                                                           |   |
| C repeated                                                                | for the first time on:<br>Repeat interval: | 17/01/2013         at:         09:24:00           0 00:00:00         [T HH:MM:SS] |   |
|                                                                           |                                            |                                                                                   |   |
|                                                                           |                                            |                                                                                   |   |
|                                                                           |                                            | < Back Finish Cancel Help                                                         | p |

# 7.2. Associate Attendant extension with Atiras (Frox) Attendant Console

🗟 Atiras Desktop - Frox File Edit View Options Help ÷ 🗎 ¥. 2 പ X Programs Display of subscriber data DM PBX smo Tel Reports Display of operating data Transparent mode TICAL Call data management Display alarm data

On the **Atiras Desktop**, click on the **Explorer** icon 🖾 two times to open two explorer windows.

In the first window, navigate to **System objects**  $\rightarrow$  **People.** In the second window, navigate to **System objects**  $\rightarrow$  **PBX**  $\rightarrow$  **ACM**. Drag the extension used for the Attendant console (During compliance testing extension 6001 was used) from the **Atiras Explorer ACM** window to **Frox Attendant** in the **Atiras Explorer People** window.

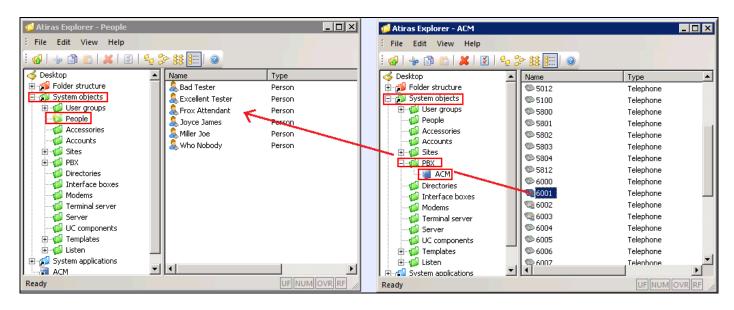

#### 7.3. Create a Super User for the Attendant

Navigate to **System objects** → **User groups** → **Super User, right-click on** Frox and select **Properties**.

Note: During compliance testing, a Super User was used, a DirectManager user may also be used.

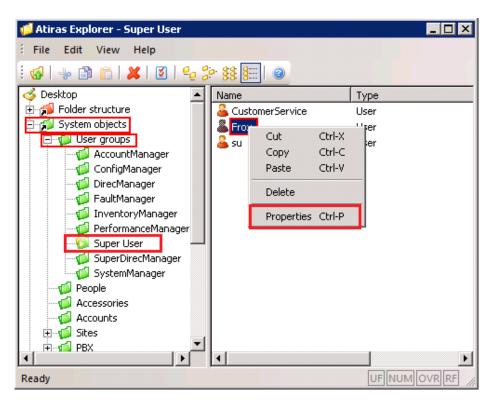

| er - Frox                                               |                     |            |        |  |
|---------------------------------------------------------|---------------------|------------|--------|--|
| Settings Refe                                           | erences Information |            |        |  |
| User name:                                              | Frox                |            |        |  |
| User group:                                             | Super User          | <b>T</b>   | ]      |  |
| Person:                                                 |                     |            | Select |  |
| Language:                                               | English             |            |        |  |
| Startup interface                                       |                     |            | 1      |  |
| System Startup Ober                                     | fläche              | •          |        |  |
| Applications to be sta                                  | arted:              | Remove all |        |  |
|                                                         |                     |            |        |  |
| Password<br>Validity period:                            | 90 Days             |            |        |  |
|                                                         | 90 Days             |            |        |  |
| Validity period:<br>Password:<br>- Authorized to log in |                     |            |        |  |
| Validity period:<br>Password:<br>Authorized to log in   |                     |            |        |  |
| Validity period:<br>Password:<br>- Authorized to log in |                     |            |        |  |
| Validity period:<br>Password:<br>Authorized to log in   |                     |            |        |  |

Once the User window opens, select the Settings tab and click on the Select button.

Once the **Select Person** window opens, click on the **Find** button and select **Frox Attendant** followed by the **OK** button.

| ilte<br>'B× | r type: Name     | •<br>•    | Filter:<br>People: | [<br>[ | A                |                    | Find                |
|-------------|------------------|-----------|--------------------|--------|------------------|--------------------|---------------------|
| ele         | ect person:      |           |                    |        |                  |                    |                     |
|             | Name 🔺           | Surname   | First name         |        | End User:User ID | End User:Last Name | End User:First Name |
|             | Bad Tester       | Bad       | Tester             |        |                  |                    |                     |
|             | Excellent Tester | Excellent | Tester             |        |                  |                    |                     |
| ۲           | Frox Attendant   | Frox      | Attendant          |        |                  |                    |                     |
|             | Joyce James      | Joyce     | James              |        |                  |                    |                     |
|             | Miller Joe       | Miller    | Joe                |        |                  |                    |                     |
|             | Who Nobody       | Who       | Nobody             |        |                  |                    |                     |
|             |                  |           |                    |        |                  |                    |                     |
|             |                  |           |                    |        | New              | Edit               | IK Cancel           |

## 7.4. Configuration Atiras Attendant Console

From the Atiras Desktop window, select Configuration

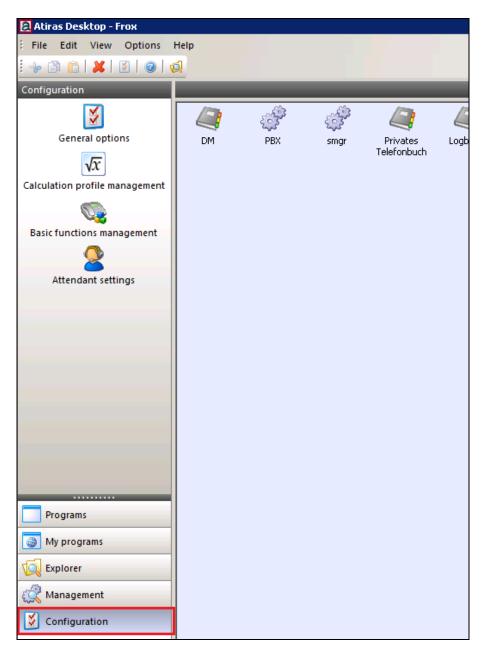

Once the Attendant settings window opens, select New.

| Attendant settings   | × |
|----------------------|---|
| Overview Froxtesting |   |
|                      |   |
| Attendant Console    |   |
| Froxtesting          |   |
|                      |   |
|                      |   |
|                      |   |
|                      |   |
|                      |   |
| New Edit Remove      |   |
|                      |   |
|                      |   |

After clicking the **New** button, a **New attendant console** appears in the **Attendant Console** window, click on the **Edit** button.

| Attendant settings                         |
|--------------------------------------------|
| Overview Froxtesting New attendant console |
| Attendant Console                          |
| Froxtesting                                |
| New attendant console                      |
|                                            |
|                                            |
|                                            |
|                                            |
| New Edit Remove                            |

When the next window opens, enter an informative name (i.e. Frox) in the **Name** box. Select **ACM** and click on left arrow (<<) to move it into **Participating PBXs**. Click on the **New** button.

| ndant settings<br>Overview Froxtesting 🔀 Frox                                                   |      |                    |                   |  |  |
|-------------------------------------------------------------------------------------------------|------|--------------------|-------------------|--|--|
| lame: Frox                                                                                      |      | L Active           |                   |  |  |
| Main number                                                                                     |      | Name               |                   |  |  |
|                                                                                                 |      |                    |                   |  |  |
| New Edit Remove                                                                                 |      | Participating PBXs | Public holidays   |  |  |
| Queue       Time before transition to next       priority level:       Recall after:         30 |      | Pbx                | ACM               |  |  |
|                                                                                                 |      |                    |                   |  |  |
| The call is considered to be 30                                                                 | s    |                    | >>>               |  |  |
| Call on hold<br>Threshold 1 (t1)                                                                | s    | 1                  |                   |  |  |
| Threshold 2 (t2) 40                                                                             | s    |                    |                   |  |  |
| Text messages for notifications:                                                                |      |                    |                   |  |  |
| No. German Fr                                                                                   | ench | Italian            | English           |  |  |
| N 1 55 1 5                                                                                      | 1    |                    |                   |  |  |
| New Edit Remove                                                                                 |      |                    |                   |  |  |
|                                                                                                 |      | Ok                 | Cancel Apply Help |  |  |

Once the **New main number** windows opens, select **6666 'Atirasattendant' (ACM)** (configured in **Section 5.6**) Select **Frox Attendant** and click on left arrow (<<) to move it into **Select attendant** pane Click on the **OK** button.

| ew main number                            |                     |        |              |             |             |       |      |             |                                                                                             |           |  |
|-------------------------------------------|---------------------|--------|--------------|-------------|-------------|-------|------|-------------|---------------------------------------------------------------------------------------------|-----------|--|
| Main number: 6666 'Atirasattendant' (ACM) |                     |        |              |             |             |       |      |             |                                                                                             |           |  |
| Name: Frox                                |                     |        | Frox         |             |             |       |      |             |                                                                                             |           |  |
| Selec                                     | ot atter            | ndant: | ,            |             |             |       |      |             |                                                                                             |           |  |
|                                           | Attendant Phone set |        |              |             | Group       |       | Ī    | Frox Attend | dant                                                                                        |           |  |
|                                           |                     |        |              |             |             | Group |      |             | Bad Tester<br>Excellent Tester<br>Frox Attendant<br>Joyce James<br>Miller Joe<br>Who Nobody |           |  |
| Busir                                     | ness ha             | ours:  |              |             |             |       |      |             |                                                                                             |           |  |
|                                           | WT                  | von    | Ziel         | bis         | Mittagsziel | von   | Ziel |             | bis                                                                                         | Nachtziel |  |
|                                           | Mon                 | 08:00  |              | 12:00       |             | 13:30 |      |             | 17:00                                                                                       |           |  |
|                                           | Tu                  | 08:00  |              | 12:00       |             | 13:30 |      |             | 17:00                                                                                       |           |  |
|                                           | Wed                 | 08:00  |              | 12:00       |             | 13:30 |      |             | 17:00                                                                                       |           |  |
|                                           | Th                  | 08:00  |              | 12:00       |             | 13:30 |      |             | 17:00                                                                                       |           |  |
|                                           | Fri                 | 08:00  |              | 12:00       |             | 13:30 |      |             | 17:00                                                                                       |           |  |
|                                           | Sat                 | 08:00  |              | 12:00       |             | 13:30 |      |             | 17:00                                                                                       |           |  |
|                                           | Sun                 | 08:00  |              | 12:00       |             | 13:30 |      |             | 17:00                                                                                       |           |  |
| Ma                                        | iority:             |        | ve priority: | 3<br>3<br>2 | Calls       |       |      |             |                                                                                             |           |  |
|                                           | ome te              | ext:   |              |             |             |       |      |             |                                                                                             |           |  |
|                                           |                     |        |              |             |             |       |      | OK          | Cancel                                                                                      | Accept    |  |
| eady                                      |                     |        |              |             |             |       |      |             |                                                                                             |           |  |

#### 7.5. Configure Atiras Attendant Console to connect to Avaya Application Enablement Services

To configure Atiras Attendant to connect to Avaya Application Enablement Services, navigate to **System objects**  $\rightarrow$  **PBX**. Right-click on **ACM** and select **Properties (not shown)**.

| 💋 Atiras Explorer - PBX     |                                           |               |
|-----------------------------|-------------------------------------------|---------------|
| File Edit View Help         |                                           |               |
| i 🐼 i 😼 🗈 💼 i 🗶 i 🗵 i 😜     | en 19 19 19 19 19 19 19 19 19 19 19 19 19 |               |
| od Desktop                  | Name                                      | Туре          |
| 🗄 📬 Folder structure        | acm 🥃                                     | Avaya Aura CM |
| 🖻 💋 System objects          |                                           |               |
| i ⊡                         |                                           |               |
| People                      |                                           |               |
|                             |                                           |               |
|                             |                                           |               |
|                             |                                           |               |
| Directories                 |                                           |               |
|                             |                                           |               |
|                             |                                           |               |
| 🥌 📬 Terminal server         |                                           |               |
| Server                      |                                           |               |
| UC components               |                                           |               |
| 🗄 👘 🏹 Templates             |                                           |               |
| i isten                     |                                           |               |
| Gystem applications     ACM | -                                         | Þ             |
| Ready                       |                                           | UF NUM OVR RF |

Once the Avaya Aura CM window opens, select the Telephony tab and enter the following:

• Switch Connect Name: Enter the Communication Manager as configured in **Section 6.3** (CM62)

• **DMCC** server port: Enter the DMCC port as configured in Section 6.6 (4721) Click on the User name / Password... button.

| Avaya Aura CM - ACM                 |             |                |                              |             | ×           |
|-------------------------------------|-------------|----------------|------------------------------|-------------|-------------|
| Settings Net                        | work        | Other Settings | Configuration                | System Data | Gateways    |
| Telephony                           |             | Site           | References                   | 1           | Information |
| CTI settings on AES                 |             |                |                              |             |             |
| CTI application user:               |             |                | User name / <u>P</u> assword | d           |             |
| Switch Connection Name:             |             | CM62           |                              |             |             |
| DMCC server port (unencry           | oted):      | 4721           |                              |             |             |
|                                     |             |                |                              |             |             |
| AES Protocol Version:               |             | 6.1            |                              | <u></u>     |             |
|                                     | -           |                |                              |             |             |
| CDR Account Code Acces:<br>Charge): | s Code (for | *43            |                              |             |             |
| energe).                            |             |                |                              |             |             |
|                                     |             |                |                              |             |             |

Once the User name/password window opens, enter the following:

• Enter user name:

Enter the CTI User as configured in **Section 6.5** (ctiuser)

- Enter new password:
- Confirm new password

Enter the CTI user password as configured in Section 6.5 Confirm the password

Click on the **OK** button.

| User name/password    | ×           |
|-----------------------|-------------|
| Enter user name:      | ctiuser     |
|                       |             |
| Enter new password:   | *******     |
| Confirm new password: | *******     |
| ОК                    | Cancel Help |

#### Click the **Ok** button

| Ayaya Aura CM - ACM                                                                                                    |                                                         |                 | ×                             |
|----------------------------------------------------------------------------------------------------|---------------------------------------------------------|-----------------|-------------------------------|
| Settings Network Telephony                                                                                                    | Other Settings Configura<br>Site Refe                   | ation System Da | ata Gateways  <br>Information |
| CTI settings on AES<br>CTI application user:<br>Switch Connection Name:<br>DMCC server port (unencrypted):<br>AES Protocol Version:<br>CDR Account Code Access Code (for<br>Charge): | User name /           CM62           4721           6.1 |                 |                               |
| Ready                                                                                                    | Ok                                                      | Cancel          | Apply Help                    |

#### 7.6. Restart the Nms Attendant Console

Once the Atiras Attendant is configured, the Nms Attendant Console must be restarted. To restart the Nms Attendant Console, go to Start  $\rightarrow$  Run and enter services.msc. Once the services window opens, right click on Nms Attendant Console and select Restart. Note: The Startup type for Nms Attendant Console should be set to Automatic.

| 🔍 Services                          |                                 |                                |               |         |              |               |   |
|-------------------------------------|---------------------------------|--------------------------------|---------------|---------|--------------|---------------|---|
| File Action View Help               |                                 |                                |               |         |              |               |   |
|                                     |                                 |                                |               |         |              |               |   |
| Services (Local)                    | rvices (Local)                  |                                |               |         |              |               |   |
| NmsAtte                             | endantConsoleWinService         | Name 🔺                         | Description   | Status  | Startup Type | Log On As     |   |
|                                     |                                 | McAfee Validation T            | Provides v    | Started | Automatic    | Local System  |   |
| Stop the s                          |                                 | 🔍 🎑 Microsoft .NET Fra         | Microsoft     |         | Manual       | Local System  |   |
| Restart th                          | ne service                      | Microsoft .NET Fra             | Microsoft     |         | Manual       | Local System  |   |
|                                     |                                 | 🔍 🎑 Microsoft Fibre Cha        | . Registers t |         | Manual       | Local Service |   |
| Description                         |                                 | 🔍 🎑 Microsoft iSCSI Initi      | . Manages I   |         | Manual       | Local System  |   |
| Hosts the<br>Service.               | Nms Attendant Console           | 🔍 Microsoft Software           | Manages s     |         | Manual       | Local System  |   |
| Service.                            |                                 | 🔍 Multimedia Class Sc          | . Enables rel |         | Manual       | Local System  |   |
|                                     |                                 | 🤹 Net. Msmg Listener           | . Receives a  |         | Disabled     | Network S     |   |
|                                     |                                 | 🎑 Net.Pipe Listener A          | . Receives a  | Started | Automatic    | Local Service |   |
|                                     |                                 | 🔍 🎑 Net. Tcp Listener A        | Receives a    | Started | Automatic    | Local Service |   |
|                                     |                                 | 🔍 Net. Tcp Port Sharin         | Provides a    | Started | Manual       | Local Service |   |
|                                     |                                 | 🎑 Netlogon                     | Maintains a   |         | Manual       | Local System  |   |
|                                     |                                 | 🔍 Network Access Pr            | The Netwo     |         | Manual       | Network S     |   |
|                                     |                                 | Network Connections            | Manages o     | Started | Manual       | Local System  |   |
|                                     |                                 | 🤹 Network List Service         | Identifies t  | Started | Manual       | Local Service |   |
|                                     |                                 | 🔍 Network Location A           | . Collects an | Started | Automatic    | Network S     |   |
|                                     |                                 | 🧟 Network Store Inte           | . This servic | Started | Automatic    | Local Service |   |
|                                     |                                 | 🎑 NmsAlarmComm                 | Handles N     |         | Manual       | .\atirassy    |   |
|                                     |                                 | 👰 NmsAttendant <del>Conc</del> |               | Started | Automatic    | .\atirassy    |   |
|                                     |                                 | NmsCallAutho Sta               | 1.1           | Started | Manual       | .\atirassy    |   |
|                                     |                                 | 🔍 NmsTaskMana Sto              |               | Started | Automatic    | .\atirassy    |   |
|                                     |                                 | 🔍 NmsWsApiWir 🛛 📍              |               |         | Automatic    | .\atirassy    |   |
|                                     |                                 | UDJY AIMS Ser                  | sume          |         | Manual       | .\atirassy    |   |
|                                     |                                 | 🔍 Objy Lock Ser 📃 🤼 Res        | start         | Started | Automatic    | .\atirassy    |   |
|                                     |                                 | Performance ( All              | Tasks 🕨 😶     |         | Manual       | Local Service | - |
|                                     | d 🖌 Standard /                  |                                | fresh         |         |              |               |   |
| Stop and Start service NmsAttendant | tConsoleWinService on Local Cor | mputer                         |               |         |              |               |   |

# 8. Configuration Atiras Configuration module

This section describes the steps preformed to configure the Atiras Configuration module. It is implied that the Atiras Configuration module software is already installed and licensed. For all other provisioning information such as initial installation and configuration, please refer to the product documentation in **Section 10**. The configuration operations described in this section can be summarized as follows:

- Configure Communication Manager
- Synchronize Telephony functions
- Configure Session Manager
- Synchronize Session Manager
- Configure Atiras for Avaya Message Storage Server
- Synchronize Avaya Message Storage Server

#### 8.1. Configure Avaya Aura Communication Manager

Navigate to Start  $\rightarrow$  All Programs  $\rightarrow$  Atiras  $\rightarrow$  atiras (not shown) and log in with the appropriate credentials. Once the Atiras Desktop opens click on the Explorer icon  $\square$ .

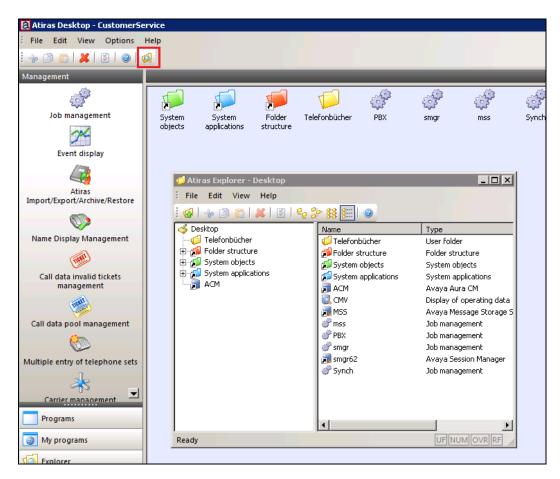

When the **Atiras Explorer** window opens, navigate to **System objects**→ **PBX**.

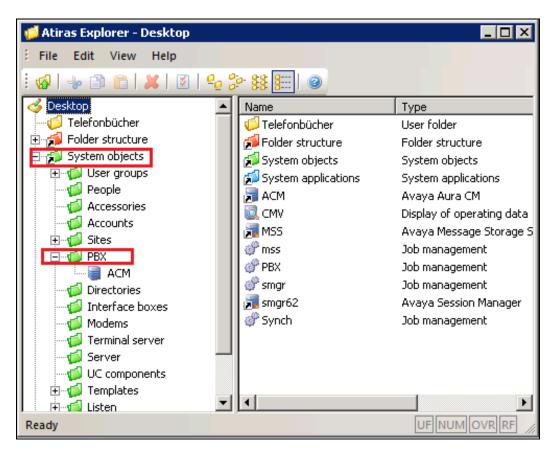

\_ 🗆 🗵 💋 Atiras Explorer - PBX File Edit View Help 🗶 | 🗵 | 💁 🐎 👫 ŝ **1** -**A** osktop 💰 Name ٠ Туре 🍯 Telefonbücher 🗐 ACM Avaya Aura CM Ender structure 🗄 👘 💋 User groups 🚽 People 🐗 Accessories 💋 Accounts 🗄 👘 🍯 Sites 🚊 -- 📁 🎦 Þ Avaya Aura CM New 🍯 Di Avaya CS1000 Inventory 🍯 In Inventory by PBX 💋 M 🥑 Te Inventory by type 🤞 Se Inventory by type for each PBX - 🚺 U( 🗄 👘 🚺 Te Cut Ctrl-X b 🗄 🚮 Lis

Ctrl-C

Ctrl-V

Ctrl-P

Right-click on **PBX** and select **New**  $\rightarrow$  **Avaya Aura CM**.

3

X

Copy

Paste

Delete

Properties

٠

UF NUM OVR RF

Once the Avaya Aura CM window opens click on the Settings tab and enter the following;

- Name Enter a informative name for Communication Manager (i.e. ACM)
- Name of the ACM within System Manager Enter CM62 as was created in Section 6.3
- Click the **Switch on CM** check box
- ACM Enter the IP address of Communication Manager (10.10.16.142)
- AES Enter the IP address of AES (10.10.16.96)

Click on the User name / Password button

| aya Aura CM - ACM                              |                                     |               |                  |             |
|------------------------------------------------|-------------------------------------|---------------|------------------|-------------|
| Telephony                                      | Site                                | References    | Í                | Information |
| Settings Network                               | Other Settings                      | Configuration | System Data      | Gateways    |
| Category:                                      | Avaya Aura CM                       | 7             |                  |             |
| Name:                                          | ACM                                 |               |                  |             |
| Name of the ACM within System Manager:         | CM62                                |               |                  |             |
| 🔽 Switch on CM                                 |                                     |               |                  |             |
| Switch on AM                                   |                                     |               |                  |             |
| IP addresses/host names                        |                                     |               |                  |             |
| ACM:                                           | 10.10.16.142                        |               | User name / Pass | word        |
| AES:                                           | 10.10.16.96                         |               |                  |             |
| CMM:                                           |                                     |               |                  |             |
| SES:                                           |                                     |               |                  |             |
| Utility Server:                                |                                     |               |                  |             |
| VSP:                                           |                                     |               |                  |             |
| MIB description file (separate files with ; ); | G3-AVAYA-MIB.ini<br>MIB description | management    | 1                |             |
| AES Version:                                   | 6.1                                 | •             |                  |             |
| Synchronized ACM version:                      | R016x.02.0.823.0                    |               |                  |             |
|                                                |                                     |               |                  |             |
|                                                |                                     |               |                  |             |
|                                                |                                     |               |                  |             |
|                                                |                                     |               |                  |             |
|                                                |                                     |               |                  |             |
|                                                |                                     | Ok            | Cancel App       | y Help      |
| ıdy                                            |                                     |               |                  |             |

In the User name/Password window enter the following:

• Enter user name Enter user ID required to log in to Communication Manager

Confirm the password

- Enter new password Communication Manager

Enter the user password required to log in to the

• Confirm new password Click on the OK button

| User name/password    | ×           |
|-----------------------|-------------|
| Enter user name:      | froxem      |
|                       |             |
| Enter new password:   |             |
| Confirm new password: |             |
| OK                    | Cancel Help |

Click on the **OK** button.

| Telephony                                      | Site             | References    | 1                | Information |
|------------------------------------------------|------------------|---------------|------------------|-------------|
| Settings Network                               | Other Settings   | Configuration | l<br>System Data | Gateways    |
| How I                                          |                  |               | System Data      | I Gatemays  |
| lategory:                                      | Avaya Aura CM    | <b>~</b>      |                  |             |
| lame:                                          | ACM              |               |                  |             |
| lame of the ACM within System Manage           | CM62             |               |                  |             |
| Z Switch on CM                                 |                  |               |                  |             |
| Switch on AM                                   |                  |               |                  |             |
| IP addresses/host names                        |                  |               |                  |             |
| ACM:                                           | 10.10.16.142     |               | User name / Pass | word        |
| AES:                                           | 10.10.16.96      |               |                  |             |
| CMM:                                           |                  |               |                  |             |
| SES:                                           |                  |               |                  |             |
| Utility Server:                                |                  |               |                  |             |
| VSP:                                           |                  |               |                  |             |
| AIB description file (separate files with ; ): | ,                | n management  | ]                |             |
| AES Version:                                   | 6.1              | •             |                  |             |
| ynchronized ACM version:                       | R016x.02.0.823.0 |               |                  |             |
|                                                |                  |               |                  |             |
|                                                |                  |               |                  |             |
|                                                |                  |               |                  |             |
|                                                |                  |               |                  |             |
|                                                |                  |               |                  |             |
|                                                |                  |               |                  |             |

## 8.2. Synchronize Telephony functions

Once the Communication Manager is configured it must be synchronized. Right-click on the ACM just configured and select Telephony functions  $\rightarrow$  Synchronize.

| 📁 Atiras Explorer | · - 4                                                                                                    | 1CM              |              |                |   | _ 🗆 🗙                          |
|-------------------|----------------------------------------------------------------------------------------------------|------------------|--------------|----------------|---|--------------------------------|
| File Edit View    | w                                                                                                    | Help             |              |                |   |                                |
| 🗄 🚳   👆 🖹 🗎       |                                                                                                    | 🗶   🗵   🔩 🎖      | 0            | \$\$ <u></u> } | 0 |                                |
| of Desktop        |                                                                                                    |                  | N            | ame            |   | Туре                           |
| Telefonbüch       |                                                                                                    |                  |              | ≥5000          |   | Telephone                      |
| 🗄 🗊 Folder struct |                                                                                                    | •                |              | 5001           |   | Telephone                      |
|                   | System objects     System objects     System o |                  |              | ≥ 5002         |   | Telephone                      |
|                   |                                                                                                    |                  |              | 5003           |   | Telephone                      |
|                   |                                                                                                    |                  |              | 5004           |   | Telephone                      |
|                   |                                                                                                    |                  |              | 5005           |   | Telephone                      |
| 🕀 🥡 Sites         |                                                                                                    |                  |              | 5006           |   | Telephone                      |
| 🖃 👘 PBX           | _                                                                                                    |                  | S008<br>5011 |                |   | Telephone                      |
|                   |                                                                                                    | N                |              |                |   | Telephone<br>Telephone         |
| Directi           |                                                                                                    | New              |              | <b>&gt;</b>    |   | Telephone                      |
| Interf            |                                                                                                    | Telephony func   | tion         | is 🕨           |   | Synchronize                    |
| - 🧔 Termir        |                                                                                                    | Network function | ons          | •              |   | Call party display programming |
| 🧊 🍯 Server        |                                                                                                    |                  |              |                | _ |                                |
|                   |                                                                                                    | Transparent mo   | ae           |                |   | Telephone                      |
| H IIII Listen     |                                                                                                    | Inventory        |              |                |   |                                |
| Phone synchroniz  |                                                                                                    | Inventory by typ | pe           |                |   |                                |
|                   | 6                                                                                                    | Cut              | (            | Ctrl-X         |   |                                |
| 6                 | 3                                                                                                    | Сору             | (            | Ctrl-C         |   |                                |
|                   | 1                                                                                                    | Paste            | (            | Ctrl-V         |   |                                |
| ŝ                 | ĝ,                                                                                                    | Delete           |              |                |   |                                |
|                   | ž                                                                                                    | Properties       |              | Ctrl-P         |   |                                |

Once the **Synchronization wizard Selection** window open click on the **All telephone sets** and **All other objects** buttons followed by the **Next** button.

| - |                            | Descript 🔺                                   |   |
|---|----------------------------|----------------------------------------------|---|
|   | AbbreviatedDialingGroup    | Abbreviated Dialing Group All telephone sets |   |
|   | AbbreviatedDialingPersonal | Abbreviated Dialing Person:                  |   |
|   | AliasStation               | AliasStation All other objects               |   |
|   | Cabinet                    | Cabinet                                      | - |
|   | CoveragePath               | Coverage Path Accounts                       |   |
|   | CoverageAnswerGroup        | Coverage Answer Group                        | _ |
|   | HuntGroup                  | Hunt Group                                   |   |
| F | PickUpGroup                | Pickup Group                                 |   |
|   | MediaGateway               | Media Gateway                                |   |
|   | NodeNames                  | Node Names                                   |   |
|   | SiteData                   | Site Data                                    |   |
|   | VDN                        | Virtual Dial Number(VDN)                     |   |
|   | Vector                     | Vector                                       |   |
|   | 1408                       | Telephone set                                |   |
|   | 1416                       | Telephone set                                |   |
|   | 1603                       | Telephone set                                |   |
|   | 1608                       | Telephone set                                |   |
|   | 1616                       | Telephone set                                |   |
|   | 16CC                       | Telephone set                                |   |
|   | 2410                       | Telephone set                                |   |
|   | 2420                       | Telephone set                                |   |
|   | 2500                       | Telephone set                                |   |
| • | 4620                       | Telenhone set                                |   |

Once the **Synchronization wizard** – **Job- ACM** window opens, click on the **Immediate execution** radio button followed by the **Finish** button.

| Execution type<br>Immediate exec<br>Batch execution |                                            |                                                                                   |  |
|-----------------------------------------------------|--------------------------------------------|-----------------------------------------------------------------------------------|--|
|                                                     |                                            |                                                                                   |  |
|                                                     |                                            |                                                                                   |  |
|                                                     |                                            |                                                                                   |  |
| Batch execution —<br>i once                         | on:                                        | 17/01/2013 at: 09:24:00                                                           |  |
|                                                     |                                            |                                                                                   |  |
| C repeated                                          | for the first time on:<br>Repeat interval: | 17/01/2013         at:         09:24:00           0 00:00:00         [T HH:MM:SS] |  |
|                                                     |                                            |                                                                                   |  |
|                                                     |                                            |                                                                                   |  |
|                                                     |                                            |                                                                                   |  |
|                                                     |                                            |                                                                                   |  |
|                                                     |                                            | < Back Finish Cancel                                                              |  |

#### 8.3. Configure Atiras for Avaya Session Manager

To enable SIP extension configuration by Atiras, right-click on UC components and select New  $\rightarrow$  Avaya Session Manager.

**Note:** Although the SIP extensions are created on Session Manager, the configurations are done via System Manager.

| 📁 Atiras Explorer - UC co                                                                                                    | mpo | nents          |                  |        |                              |   |
|----------------------------------------------------------------------------------------------------|-----|----------------|------------------|--------|------------------------------|---|
| Eile Edit View Help                                                                                                    | þ   |                |                  |        |                              |   |
| i 🕼   🐭 🗈 🛍 🗶                                                                                                    | 8   | e <sub>e</sub> | ⊳ <b>\$</b> ₿ ₿∷ | 0      |                              |   |
| <ul> <li>Desktop</li> <li>Telefonbücher</li> <li>Folder structure</li> <li>System objects</li> <li>User groups</li> <li>People</li> <li>Accessories</li> <li>Accounts</li> <li>Sites</li> <li>Sites</li> <li>Directories</li> <li>Interface boxes</li> <li>Modems</li> <li>Terminal server</li> <li>Server</li> <li>UC components</li> </ul> |     |                | Name             |        | Туре                         |   |
| 🕀 💋 Templates                                                                                                    |     | <u>N</u> ew    |                  | •      | Remote device                |   |
| in the first the first the first the first term for the first term applications in the first term term term term term term term ter                                                                                                    | -}0 | <u>C</u> ut    |                  | Ctrl-X | Avaya Session Manager        |   |
| Ready                                                                                                    | ð   | <u>С</u> ору   |                  | Ctrl-C | Avaya Message Storage Server | _ |
|                                                                                                    | â   | <u>P</u> aste  |                  | Ctrl-V |                              |   |
|                                                                                                    | ×   | <u>D</u> elete | 2                |        |                              |   |
|                                                                                                    | ۲   | <u>P</u> rope  | rties            | Ctrl-P |                              |   |

Once the **Avaya Session Manager** window opens, click on the **Properties** tab and enter the following;

- Name Enter a informative name for System Manager (i.e. smgr62)
- IP-Addr./Hostname: Enter the Hostname of System Manager (i.e. smgr62.avaya.com)
- Version: Select 6.2 from the dropdown
- **Program:** Check the check box
- **SIP Domain Name:** Enter the Domain that System Manager resides on. (During compliance testing the Domain was Avaya.com)
- Name of the Session-Manager in System-Manager: Enter the Session Manager name. (During compliance testing the Session Manager name was SM62)

Click on the User name / Password button

| Avaya Session Manager - smgr62                     |                                 |          |            |       | ×    |
|----------------------------------------------------|---------------------------------|----------|------------|-------|------|
| Properties Avaya Users                             | Avaya Users Templates 🗍 👘 Refer | ences Ir | nformation |       |      |
| Name:                                              | smgr62                          |          |            |       |      |
| IP-Addr./Hostname:                                 | smgr62.avaya.com                |          |            |       |      |
| Version:                                           | 6.2                             |          | -          |       |      |
| Program:                                           |                                 |          |            |       |      |
| SIP Domain Name:                                   | avaya.com                       |          |            |       |      |
| Name of the Session-Managers in<br>System-Manager: | SM62                            |          |            |       |      |
| System Manager.                                    | ,                               |          |            |       |      |
|                                                    |                                 |          |            |       |      |
|                                                    | User name/pa                    | issword  |            |       |      |
|                                                    | SSH-Username/                   | Password |            |       |      |
|                                                    | Connection                      | test     |            |       |      |
|                                                    |                                 |          |            |       |      |
|                                                    |                                 |          |            |       |      |
|                                                    |                                 |          |            |       |      |
|                                                    |                                 |          |            |       |      |
|                                                    |                                 |          |            |       |      |
|                                                    |                                 |          |            |       |      |
|                                                    |                                 |          |            |       |      |
|                                                    |                                 |          |            |       |      |
|                                                    |                                 |          |            |       |      |
|                                                    |                                 |          |            |       |      |
|                                                    |                                 |          |            |       |      |
|                                                    |                                 | Ok       | Cancel     | Apply | Help |

In the User name/Password window enter the following:

- Enter user name
- Enter new password

Enter an user ID required to log into System Manager Enter the password required to log into System Manager

• Confirm new password

Click on the **OK** button

| sword      | Confirm the password |   |  |
|------------|----------------------|---|--|
|            |                      |   |  |
| User name. | password             | X |  |

| Enter user name:      | admin       |
|-----------------------|-------------|
|                       |             |
| Enter new password:   |             |
| Confirm new password: |             |
| ОК                    | Cancel Help |

Click on the **OK** button.

| aya Session Manager - smgr62    |                                              | 2    |
|---------------------------------|----------------------------------------------|------|
| Properties Avaya Users          | Avaya Users Templates References Information |      |
| Name:                           | smgr62                                       |      |
| IP-Addr./Hostname:              | smgr62.avaya.com                             |      |
| Version:                        | 6.2                                          |      |
| Program:                        |                                              |      |
| SIP Domain Name:                | avaya.com                                    |      |
| Name of the Session-Managers in | SM62                                         |      |
| System-Manager:                 |                                              |      |
|                                 |                                              |      |
|                                 | User name/password                           |      |
|                                 | SSH-Username/Password                        |      |
|                                 | Connection test                              |      |
|                                 |                                              |      |
|                                 |                                              |      |
|                                 |                                              |      |
|                                 |                                              |      |
|                                 |                                              |      |
|                                 |                                              |      |
|                                 |                                              |      |
|                                 |                                              |      |
|                                 |                                              |      |
|                                 |                                              |      |
|                                 |                                              |      |
|                                 | Ok Cancel Apply                              | Help |

#### 8.4. Synchronize Session Manager

Once the Avaya Session Manager is configured it must be synchronized. Right-click on Session Manager just configured (smgr62 as configured in **Section 8.3**) and select **Synchronize**.

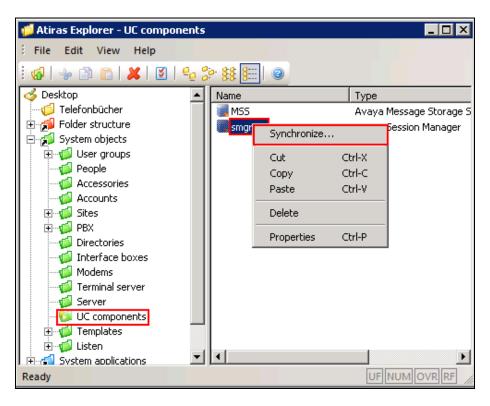

Once the Avaya Session Manager window opens, click on the **Immediate execution** radio button followed by the **OK** button.

| Synchronize Avaya Se                                  | ession Manager                                    |            |                                              | x |
|-------------------------------------------------------|---------------------------------------------------|------------|----------------------------------------------|---|
| Execution type<br>Immediate execut<br>Batch execution | iori                                              |            |                                              |   |
| Batch execution                                       |                                                   | 28/02/2013 | at: 08:38:19                                 |   |
| C repeated                                            | on:<br>for the first time on:<br>Repeat interval: | 28/02/2013 | at: 08:38:19<br>at: 08:38:19<br>[T HH:MM:SS] |   |
|                                                       |                                                   |            |                                              |   |
|                                                       |                                                   | Ok Cance   | I Help                                       |   |

#### 8.5. Configure Atiras for Avaya Message Storage Server

To configure Atiras to enable voicemail box configuration, right-click on UC components and select New  $\rightarrow$  Avaya Message Storage Server.

| 💋 Atiras Explorer - UC co                                                                                                    | mponents    |               | _                   |           |
|----------------------------------------------------------------------------------------------------|-------------|---------------|---------------------|-----------|
| Eile Edit View Help                                                                                                    | ,<br>,      |               |                     |           |
| i 🐼   🐭 🗈 💼   🗶                                                                                                    | 🕅   🔤 g     | ۵ ا 📰 😫 🔄     |                     |           |
| Desktop<br>Telefonbücher<br>Folder structure                                                                                                    | <u> </u>    | Name          | Туре                |           |
|                                                                                                    |             |               |                     |           |
| efi Accounts<br>efi Sites<br>efi PBX                                                                                                    |             |               |                     |           |
| Directories                                                                                                    |             |               |                     |           |
| Terminal server                                                                                                    |             |               |                     |           |
| 🕀 👰 Templates                                                                                                    | <u>N</u> ew | •             | Remote device       |           |
| in the first of the first of t | -le Cut     | Ctrl-X        | Avaya Session Manag | jer       |
| Ready                                                                                                    | <u>Сору</u> | Ctrl-C        | Avaya Message Stora | ge Server |
|                                                                                                    | Paste       |               |                     |           |
|                                                                                                    | × Delet     | e             |                     |           |
|                                                                                                    | Prope       | erties Ctrl-P |                     |           |

Once the **Avaya Message Storage Server** window opens, select the **Properties** tab and enter the following;

- Name: Enter an informative name
- **IP address or host:** Enter the IP address of the Message Storage Server (10.10.16.25)
- **Password** Enter the password of the Message Storage Server

Click on the **OK** button.

| Name:                | MSS                |                                    |
|----------------------|--------------------|------------------------------------|
| IP address or host:  | 10.10.16.25        |                                    |
| Use SSL encryption:  |                    |                                    |
| Port:                | 389                | Example: 389 ohne SSL, 636 mit SSL |
| Subscriber basic DN: | ou=People,dc=Avaya | Example: ou=People,dc=Avaya        |
| COS basic DN:        | ou=COS,dc=Avaya    | Example: ou=COS,dc=Avaya           |
| Customer:            | cn=atiras,dc=Avaya | Example: cn=AtirasServer,dc=Avaya  |
| Password:            | ******             |                                    |
|                      |                    |                                    |

## 8.6. Synchronize Avaya Message Storage Server

Once the Avaya Message Storage Server is configured it must be synchronized. Right-click on the Avaya Message Storage Server just configured (MSS as configured in **Section 8.5**) and select **Synchronize**.

| 💋 Atiras Explorer - UC componen        | ts  |                  |             |        |                        |
|----------------------------------------|-----|------------------|-------------|--------|------------------------|
| File Edit View Help                    |     |                  |             |        |                        |
| 🗄 🐼   🐭 🗈 🛅 🖊   💆   😔                  | 20  | \$\$ <u>8</u> :: | 0           |        |                        |
| of Desktop                             |     | Jame             |             | Τγ     | /pe                    |
|                                        |     | MSS              |             | 0.     | wawa Message Storage S |
| 🗄 📬 Folder structure                   |     | 📕 sm             | Synchronize |        | a Session Manager      |
| 🖻 💋 System objects                     |     |                  | Cut         | Ctrl-X |                        |
| 🕀 👘 User groups                        |     |                  | Сору        | Ctrl-C |                        |
| People                                 |     |                  | Paste       | Ctrl-V |                        |
| Accounts                               |     | _                | Dalaha      |        | _                      |
|                                        |     | _                | Delete      |        | _                      |
| 🕀 🚽 🗃 PBX                              |     |                  | Properties  | Ctrl-P |                        |
| Directories                            |     |                  |             |        | _                      |
| 🛒 🕼 Interface boxes                    |     |                  |             |        |                        |
|                                        |     |                  |             |        |                        |
| Terminal server                        |     |                  |             |        |                        |
| Server                                 |     |                  |             |        |                        |
| UC components                          |     |                  |             |        |                        |
| 🗄 👘 Templates                          |     |                  |             |        |                        |
| ⊕ ∯ Listen     F⊸∰ System applications | - 4 |                  |             |        |                        |
| Ready                                  |     |                  |             |        | UF NUM OVR RF          |

Once the Avaya Message Storage Server window opens, click on the **Immediate execution** radio button followed by the **OK** button.

| Execution type<br>Execution type<br>C Immediate execution<br>C Batch execution | Message Storage Serv                       | 'er                      | ×                            |
|--------------------------------------------------------------------------------|--------------------------------------------|--------------------------|------------------------------|
|                                                                                |                                            |                          |                              |
| Batch execution                                                                | on:                                        | 27/02/2013               | at: 17:50:57                 |
| C repeated                                                                     | for the first time on:<br>Repeat interval: | 27/02/2013<br>0 00:00:00 | at: 17:50:57<br>[T HH:MM:SS] |
|                                                                                |                                            |                          |                              |
|                                                                                |                                            | Ok Cance                 | el Help                      |

## 9. Verification Steps

This section provides tests that can be performed to verify correct configuration of the Avaya and Frox Communication solution.

## 9.1. Verify Avaya Aura® Communication Manager CTI Service State

The following steps can ensure that the communication between Communication Manager and the Application Enablement Services server is functioning correctly. Check the AESVCS link status with Application Enablement Services by using the command **status aesvcs cti-link**. The CTI link is 1.Verify the **Service State** of the CTI link is **established**.

| status      | aesvcs cti-li | nk          |                       |                  |              |              |
|-------------|---------------|-------------|-----------------------|------------------|--------------|--------------|
|             | AE SI         | ERVICES     | S CTI LINK STA        | TUS              |              |              |
| CTI<br>Link | Version       | Mnt<br>Busy | AE Services<br>Server | Service<br>State | Msgs<br>Sent | Msgs<br>Rcvd |
| 1           | 5             | no          | aes1                  | established      | <b>l</b> 15  | 15           |

## 9.2. Verify Avaya Aura® Application Enablement Services DMCC

The following steps are carried out on the Application Enablement Services to ensure that the communication link between Atiras and the Application Enablement Services server is functioning correctly. Verify the status of the DMCC service by selecting Status  $\rightarrow$  Status and Control  $\rightarrow$  DMCC Service Summary. The DMCC Service Summary – Session Summary screen is displayed as shown below. It shows a connection to ctiuser and the Far-end Identifier of 10.10.60.55 as expected.

| Αναγα                                                                                                    | Application Enablement Servi<br>Management Console                                                                                                    | Number of prior failed<br>HostName/IP: aesserv<br>Server Offer Type: TU<br>SW Version: r6-2-0-18 | rer62/10.10.16.96<br>RNKEY |                                   |                                    |                         |
|----------------------------------------------------------------------------------------------------|----------------------------------------------------------------------------------------------------|--------------------------------------------------------------------------------------------------|----------------------------|-----------------------------------|------------------------------------|-------------------------|
| Status   Status and Control  DMCC                                                                                                    | Service Summary                                                                                                    |                                                                                                  |                            |                                   |                                    | Home   Help   Logou     |
| <ul> <li>AE Services         <ul> <li>Communication Manager</li> <li>Interface</li> <li>Licensing</li> <li>Maintenance</li> <li>Networking</li> <li>Security</li> <li>Status</li> <li>Alarm Viewer</li> <li>Logs</li> </ul> </li> </ul> | DMCC Service Summary - Session Summary  Enable page refresh every 60 v seconds Session Summary Device Summary Generated on Thu Feb 28 08:37:09 GMT 2013 Service Uptime: 42 days, 23 hot Number of Active Sessions: 1 Number of Sessions Created Since Service Boot: 101 Number of Existing Devices: 0 Number of Devices Created Since Service Boot: 23 |                                                                                                  |                            |                                   |                                    |                         |
| Status and Control     Status and Control     CVLAN Service Summary     DLG Services Summary     Switch Conn Summary     TSAPI Service Summary     User Management     Utilities     Help                                               | Session ID       7B3C90124AAB383CF 0101912BEB22080-121175       Terminate Sessions       Show Terminated Sessions       Item 1-1 of 1                                                                                                    |                                                                                                  | Application<br>NmsDrvDmcc  | Far-end Identifier<br>10.10.60.55 | Connection Type<br>XML Unencrypted | # of Associated Devices |
|                                                                                                    | Copyright © 2009-2012 Avaya                                                                                                    | a Inc. All R                                                                                     | lights Reserved            | 1.                                |                                    |                         |

Note: Although the TSAPI feature is used the DMCC Service is viewed.

# 9.3. Verify Atiras Attendant Console Extension is Assigned to the Attendant

To verify that the Atiras Attendant Console extension is assigned to the Attendant, from the Atiras Explorer window navigate to **System objects**  $\rightarrow$  **People** and right-click on the Attendant and select **properties.** (During compliance testing the Attendant was called **Frox Attendant**).

| 💋 Atiras Explorer - People                                                                                                    |                                                                                                    |                                                                                                    |
|----------------------------------------------------------------------------------------------------|----------------------------------------------------------------------------------------------------|----------------------------------------------------------------------------------------------------|
| Atiras Explorer - People         Eile       Edit       View       Help         Desktop       Desktop       Image: Constructure         Folder structure       System objects         System objects       Image: Constructure         People       Accessories         Accounts       Image: Constructure         Image: Constructure       Image: Constructure         Image: Constructure <th>Name<br/>Bad Tester<br/>Excellent Tester<br/>Fisch Joel<br/>Ford Henri<br/>Ford Henri (1)<br/>Frox Attendant<br/>Joyce James<br/>Knuchel Martin<br/>Meier Peter<br/>Miller Joe</th> <th>Type<br/>Person<br/>Person<br/>Person<br/>Person<br/>Person<br/>Person<br/>Person<br/>Person<br/>Person<br/>Person<br/>Person</th> | Name<br>Bad Tester<br>Excellent Tester<br>Fisch Joel<br>Ford Henri<br>Ford Henri (1)<br>Frox Attendant<br>Joyce James<br>Knuchel Martin<br>Meier Peter<br>Miller Joe | Type<br>Person<br>Person<br>Person<br>Person<br>Person<br>Person<br>Person<br>Person<br>Person<br>Person<br>Person |
| Terminal server     ✓ Terminal server     ✓ Server     ✓ UC components     ✓ ✓ Templates     ✓ ✓ Templates     ✓ ✓ Listen     ✓ ✓ System applications     ✓ ✓ ACM     ✓                                                                                                    | & Miller Joe (1)<br>Who Nobody                                                                                                    | Person<br>Person                                                                                                   |
| Ready                                                                                                    |                                                                                                    | UF NUM OVR RF                                                                                                    |

Once the **Person** window opens, select the **Telephone Sets** tab, and verify that the Atiras Attendant Console extension is assigned. (During compliance testing, the Atiras Attendant Console extension was 6001.)

|          | Sites          | References        | Í             | Information   |                |  |
|----------|----------------|-------------------|---------------|---------------|----------------|--|
| Settings | Telephone Sets | Accessories       | Accounts      | Cost Overview | Status         |  |
|          | Name           | Туре              | Modified      | 1             |                |  |
| 6001     |                | Standard set type | 28/02/2013 14 |               |                |  |
|          |                |                   |               |               |                |  |
|          |                |                   |               |               |                |  |
|          |                |                   |               |               |                |  |
|          |                |                   |               |               |                |  |
|          |                |                   |               | [             | <u>R</u> emove |  |
|          |                |                   |               |               |                |  |
|          |                |                   |               |               |                |  |
|          |                |                   | Ok Can        | cel Apply     | Help           |  |

#### 9.4. Verify Atiras Configuration Module Synchronization Status

It is possible to verify the synchronization status of the Communication Manager/Session Manager extensions and voicemail boxes between the Avaya solution and the Atiras Configuration module. Navigate to Start  $\rightarrow$  All Programs  $\rightarrow$  Atiras  $\rightarrow$  atiras (not shown) and log in with the appropriate credentials. Once the **Atiras Desktop** opens click on the **Job management** icon on the left side of the window.

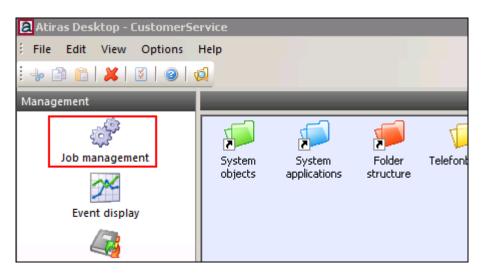

Once the **Job management** window opens, select **Synchronize Avaya Session Manager**, **Phone synchronization** or **Synchronize Avaya Message Storage Server** from the **Type** dropdown box and click on the **Start processing** icon.

Note: The screenshot below shows the Synchronize Avaya Message Storage Server.

| 🔣 Job m  | nanagement  |           |                 |              |            |          |                    |                    |        |              |
|----------|-------------|-----------|-----------------|--------------|------------|----------|--------------------|--------------------|--------|--------------|
| E File B | Edit View H | Help      |                 |              |            |          |                    |                    |        |              |
| i 💕 🔒    | 1 🕸 😭 1 🤅   | 🛯 😳 🧟     | 2 0             |              |            |          |                    |                    |        |              |
| Group:   | •           | Туре:     | Synchronize Ava | ya Message S | itorage Se | erver 🔽  | Status:            | ▼ Ty               | ре:    | •            |
| Error:   |             | •         | User:           |              |            | •        | History:           | <b>•</b>           | Show   | ı all        |
| Ass      | soc.object  | Status    | Successful      | Warnings     | Error      | Progress | Last active        | Last success. Item | Owner  | Workstation  |
| MSS      |             | done      | 570             | 0            | 0          | 1 from 1 | 17/01/2013 09:56:1 |                    | Custom | •            |
| MSS      |             | done      | 568             | 0            | 0          | 1 from 1 | 15/01/2013 08:38:1 |                    | Custom |              |
| MSS      |             | cancelled | 0               | 0            | 1          | 0 from 1 | 15/01/2013 07:08:1 |                    | Custom |              |
| MSS      |             | cancelled | 0               | 0            | 1          | 0 from 1 | 14/01/2013 12:51:0 |                    | Custom |              |
| MSS      |             | cancelled | 0               | 0            | 1          | 0 from 1 | 14/01/2013 07:28:5 |                    | Custom |              |
| MSS      |             | cancelled | 0               | 0            | 1          | 0 from 1 | 14/01/2013 07:30:1 |                    | Custom |              |
|          |             |           |                 |              |            |          |                    |                    |        |              |
|          |             |           |                 |              |            |          |                    |                    |        |              |
|          |             |           |                 |              |            |          |                    |                    |        |              |
| •        |             |           |                 |              |            |          |                    |                    |        | F            |
| Ready    |             |           |                 |              |            |          |                    |                    | U      | F NUM OVR RF |

# 10. Conclusion

A full and comprehensive set of feature functional test cases were preformed during compliance testing. All test cases passed and met the objectives outlined in **Section 2.2**. Atiras 7.3 is considered compliant with Avaya Aura® Communication Manager.

## 11. Additional References

These documents form part of the Avaya official technical reference documentation suite. Further information may be had from <u>http://support.avaya.com</u> or from your Avaya representative.

- [1] Administering Avaya Aura® Communication Manager 03-300509 Release 6.0 Issue 6.0 June 2010
- [2] Administering Avaya Aura® Session Manager 03-603324 Release 6.1 Issue 1.1 November 2010
- [3] Administering Avaya Aura® System Manager Release 6.1 Issue 1.1 November 2010
- [4] Avaya Aura® Application Enablement Services Administration and Maintenance Guide Release 6.1 Issue 2 February 2011

Contact Frox Commutations at <u>http://www.frox.com/en/10052/Contact.html</u> for Product Documentation.

#### ©2013 Avaya Inc. All Rights Reserved.

Avaya and the Avaya Logo are trademarks of Avaya Inc. All trademarks identified by ® and <sup>TM</sup> are registered trademarks or trademarks, respectively, of Avaya Inc. All other trademarks are the property of their respective owners. The information provided in these Application Notes is subject to change without notice. The configurations, technical data, and recommendations provided in these Application Notes are believed to be accurate and dependable, but are presented without express or implied warranty. Users are responsible for their application of any products specified in these Application Notes.

Please e-mail any questions or comments pertaining to these Application Notes along with the full title name and filename, located in the lower right corner, directly to the Avaya DevConnect Program at <u>devconnect@avaya.com</u>.